# SAFETY SYSTEMS WITHCLOUD SET UP

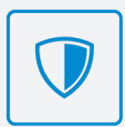

For connecting your dash camera (BYO Data) via the withCloud service..

## CREATING A GNET WITHCLOUD® ACCOUNT

#### STEP 1

Using your chosen App Store, search and install the withCloud App.

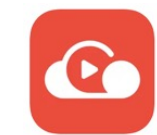

#### STEP 2

Once installed, open the app and click on the Profile Icon  $\Omega$  located in the top-right.

#### STEP 3

Click the 'Sign Up' link and follow the prompts to create a new account. Be sure to use a valid email address as a verification link will be sent via email.

#### STEP 4

Open your emails and follow the user registration link sent to you. This link will expire after one day if not used. You'll now be able to select a password for your account.

## REGISTERING YOUR DASH CAMERA

#### STEP 1

Once logged into the withCloud App, click the menu  $\bullet$  located in the top left corner.

#### STEP 2

Under the Management heading, click Vehicle Management. Once on this page, on the left hand side of your screen in the middle will be a small "pull out tab" styled menu. Click this button.

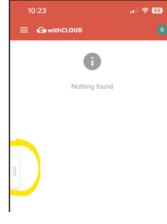

#### STEP 3

Click Add Vehicle, and enter your vehicle details and the Serial Number of your dash camera.

#### SELECTING WHICH HOTSPOT TO CONNECT TO ON DASH CAMERA

# STEP 1

Using the previous dash camera 'Quick Start Guide' follow the steps as outlined to connect via Wi-Fi to your dash camera. Once connected click Settings > withCloud > Enter in your chosen Wi-Fi hotspot and Save Settings.

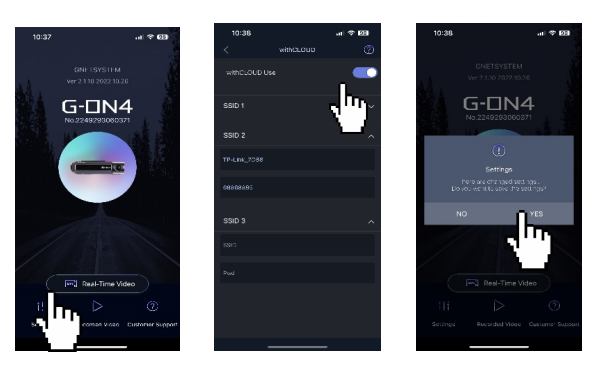

#### SWITCHING THE DASH CAMERA FROM WIFI MODE TO CLOUD MODE

## STEP 1

Press and hold down the WiFi button on the dash camera until you hear a bell chime. You'll hear the phrase "Changing to Cloud Mode".

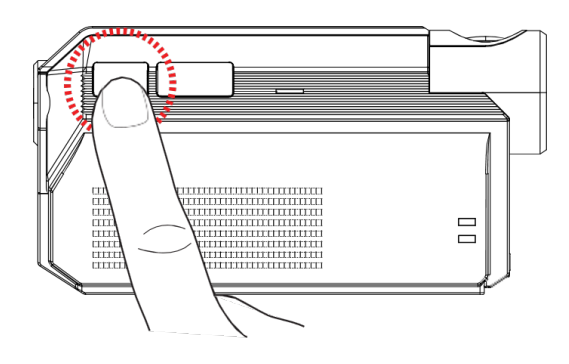

# STEP 2

Your camera may take a few seconds to connect to the cloud. Once successful you'll hear the prompt "Connected to Cloud". You may then start using the withCloud app.

FOR FURTHER SUPPORT CALL 1800 818 288 Please refer to your User Manual for more in depth information.

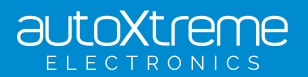